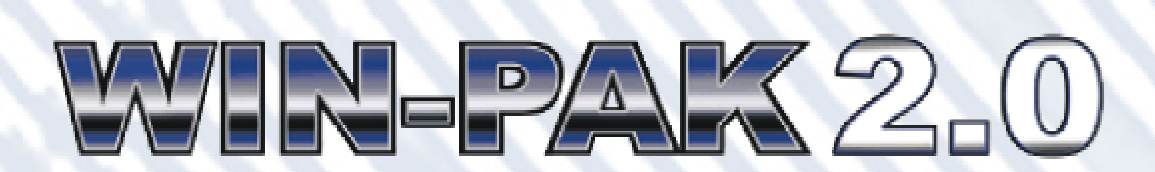

# Sample Reports

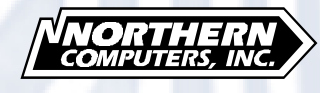

TD4203 rev. 0699

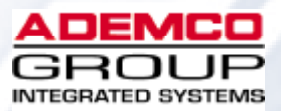

## **Contents**

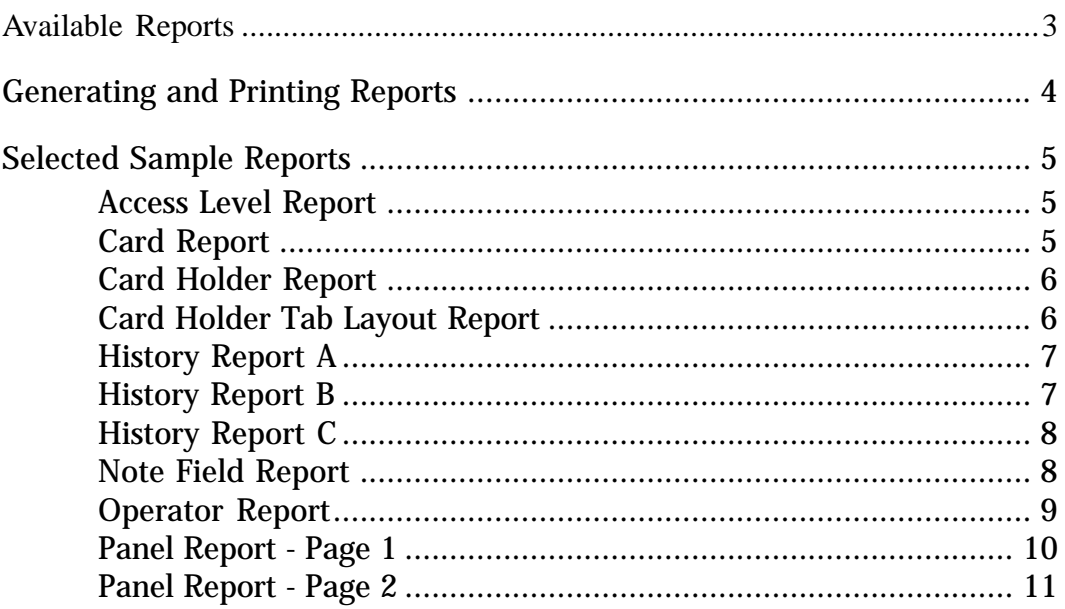

# <span id="page-2-0"></span>WIN-PAK 2.0 Sample Reports

WIN-PAK 2.0 allows you to generate a variety of reports that can be viewed on screen or printed. The list of available reports is found in the Reports database. (Go to the **Reports** menu, and then click **Reports**.) Some reports have a variety of filters and sort options.

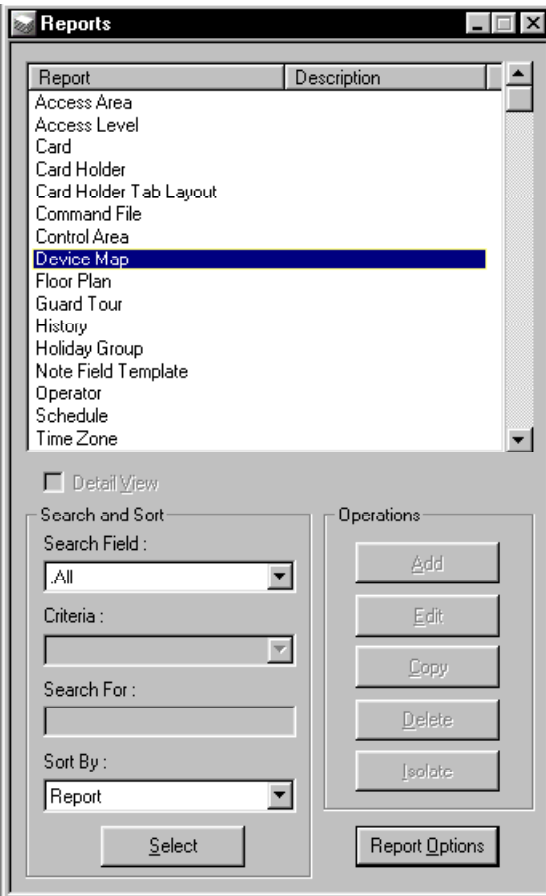

#### Available Reports

**Access Areas Floor Plan Access Levels**<br>**Accounts Card Holiday Groups Card Holders Note Field Template Card Holder Tab Layout Operator Command File Control Area Time Zone Device Map**

**History** 

#### <span id="page-3-0"></span>Report Print Preview

To view a report before printing, click the **Print Preview** button. Use the **Zoom** tool to enlarge the page view. The **Next Page** and **Previous Page** buttons allow you to scroll through a multiple page report.

#### Report Size Estimation

The size of a report depends on the type of report and the amount of filtering done to it. The number of pages required for printing also depends on the printer. Before printing a report it may be helpful to know how many pages it will require. To learn the estimated page count of a report click the **Estimate Pages** button. A message, similar to the one below, appears.

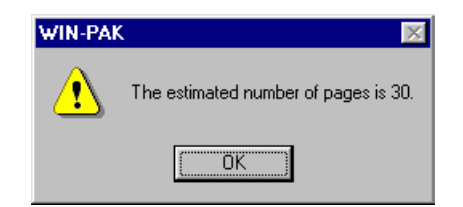

#### Reporting from Archived Databases

WIN-PAK 2.0 can generate reports from its archived databases as well as its active database. To run a report from an archived database select the **Run from Archived Database** check box. The selected report is generated from the database indicated by the Database Archive Server.

### Generating and Printing Reports

#### To Generate a Report

- 1 In the **Reports** menu, click **Reports**. The Reports window appears.
- 2 Select the report you want to generate from the Reports list. Click **Report Options**. A report specific window appears with filter and sort options.
- 3 Click the **Print Preview** button to view the report prior to printing it.
- 4 Click **Print** when ready to print the report.
- 5 When finished, click **Close**.

# <span id="page-4-0"></span>Selected Sample Reports

Access Level Report

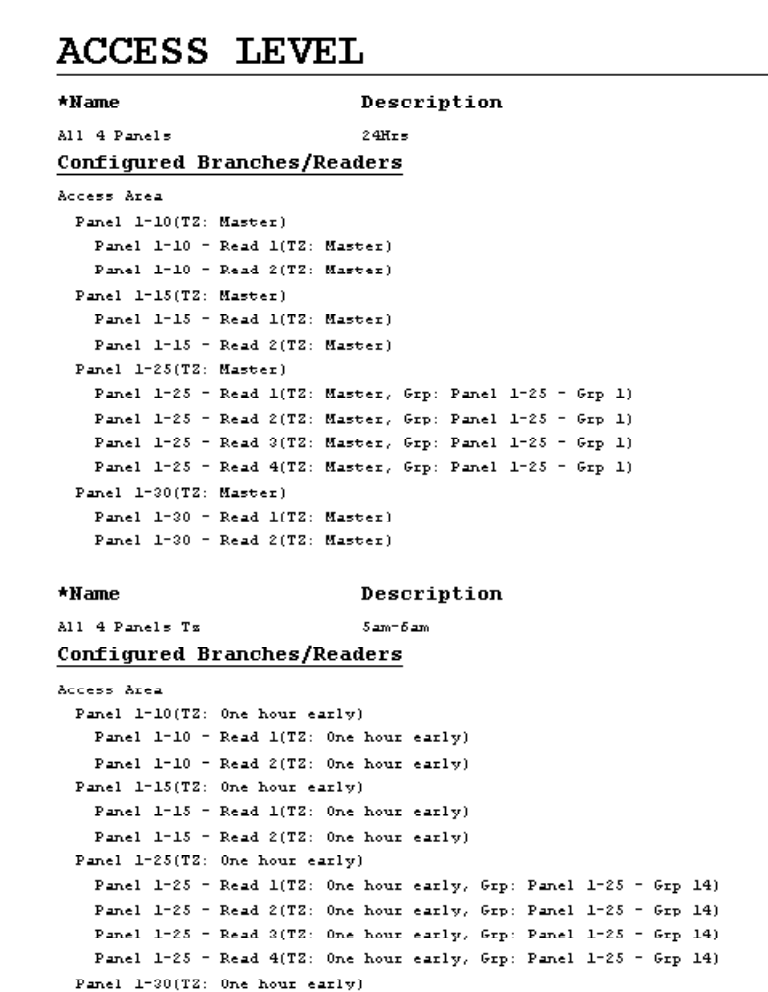

#### Card Report

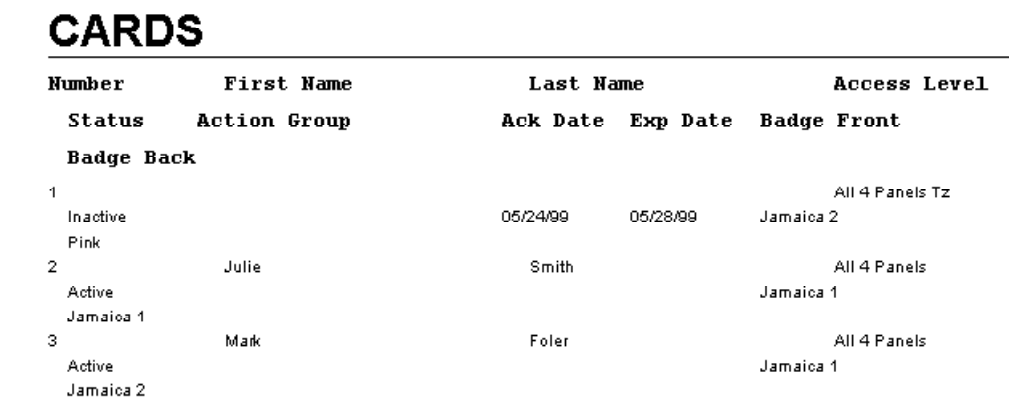

### <span id="page-5-0"></span>Card Holder Report

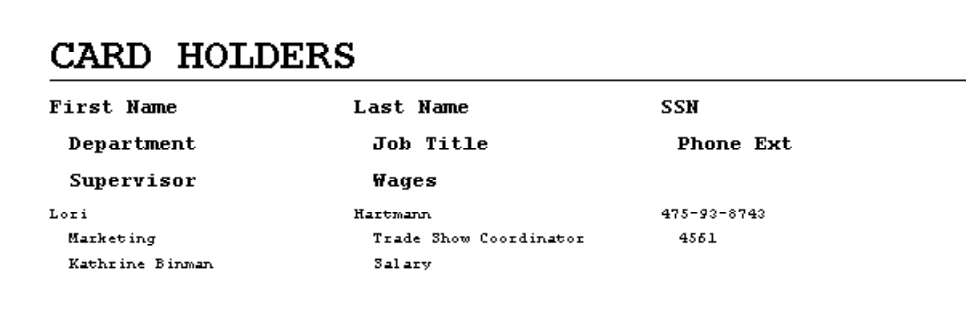

### Card Holder Tab Layout Report

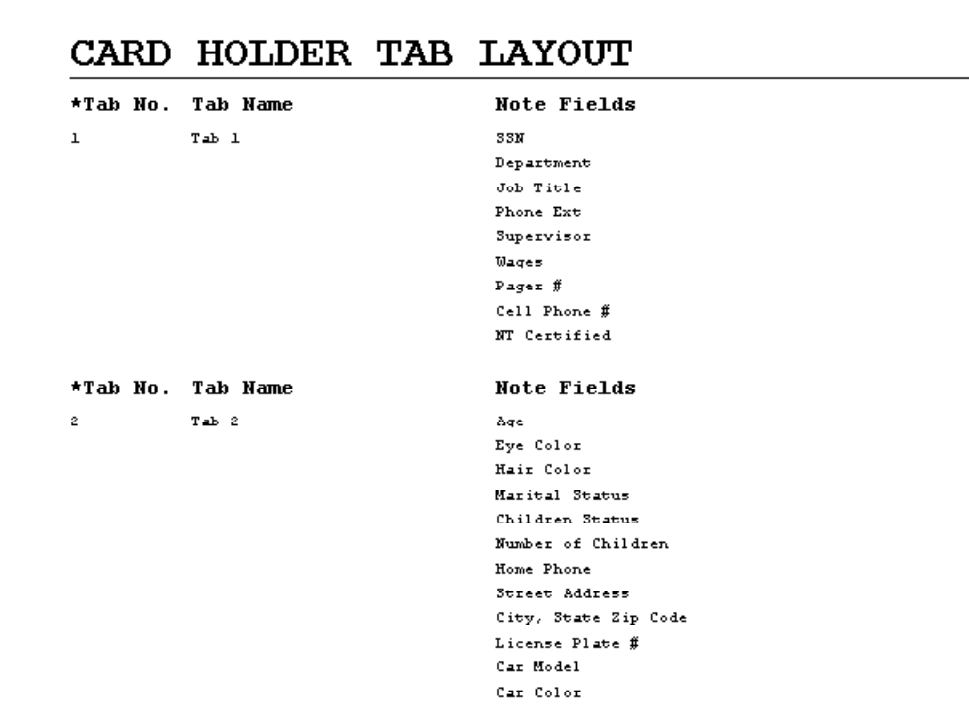

### History Report A

<span id="page-6-0"></span>**HISTORY** 

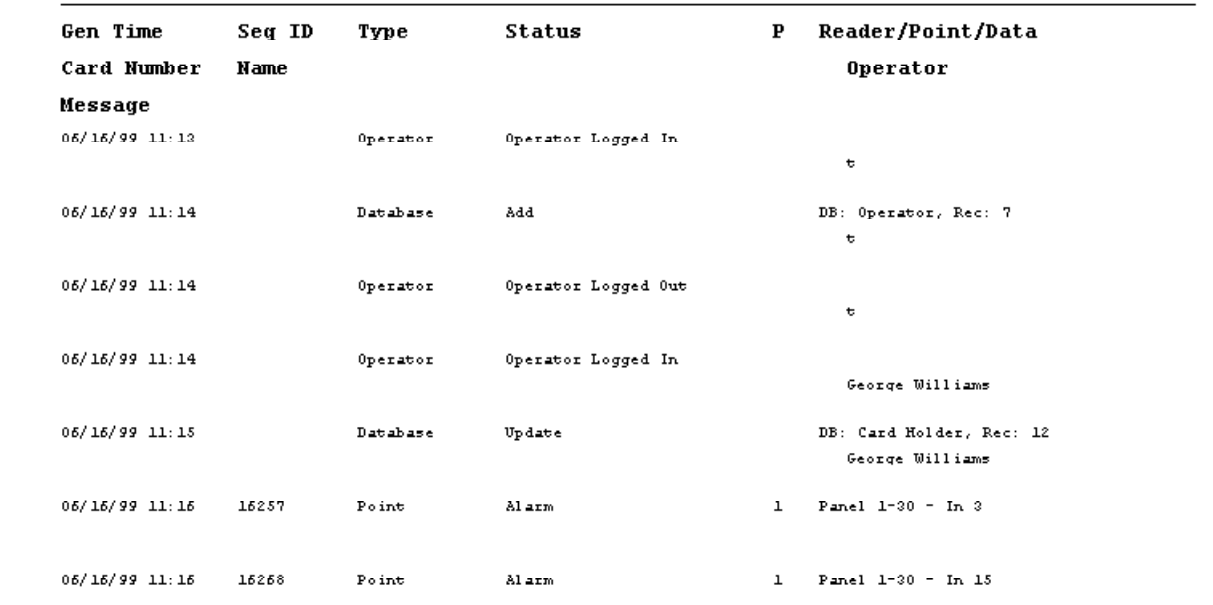

### History Report B

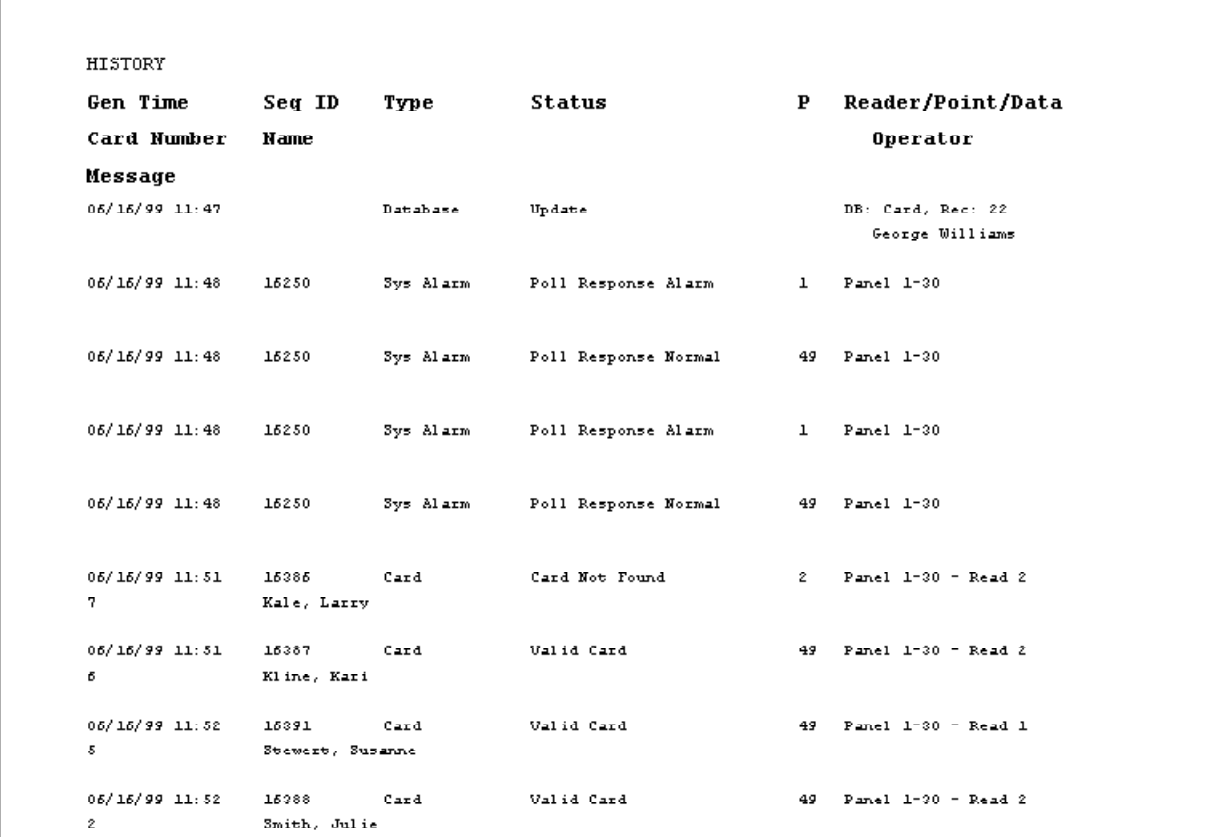

# History Report C

#### **HISTORY**

<span id="page-7-0"></span>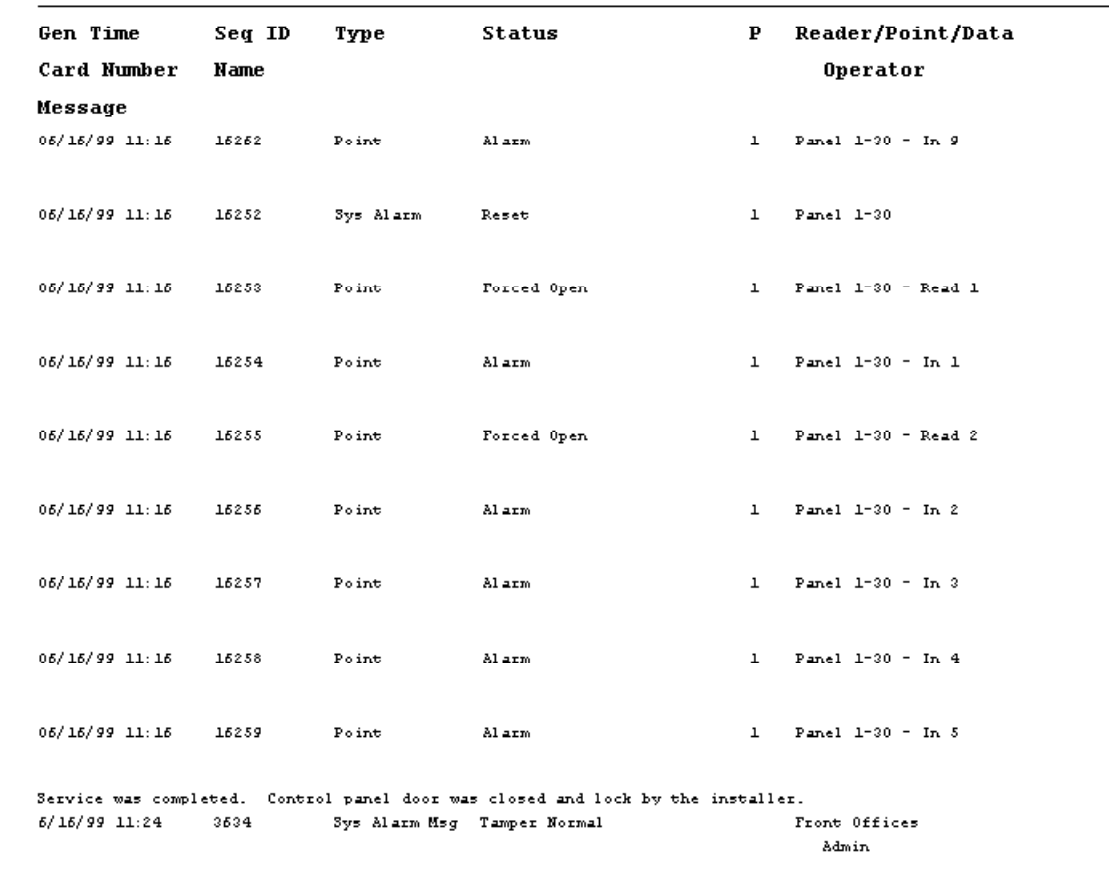

### Note Field Report

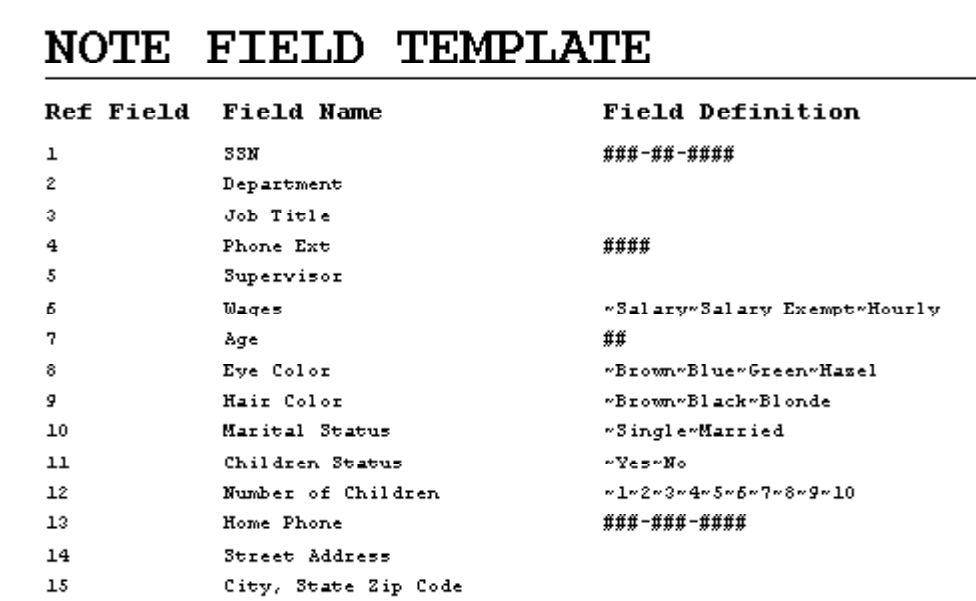

### <span id="page-8-0"></span>Operator Report

#### ${\sf OPERATOR}$

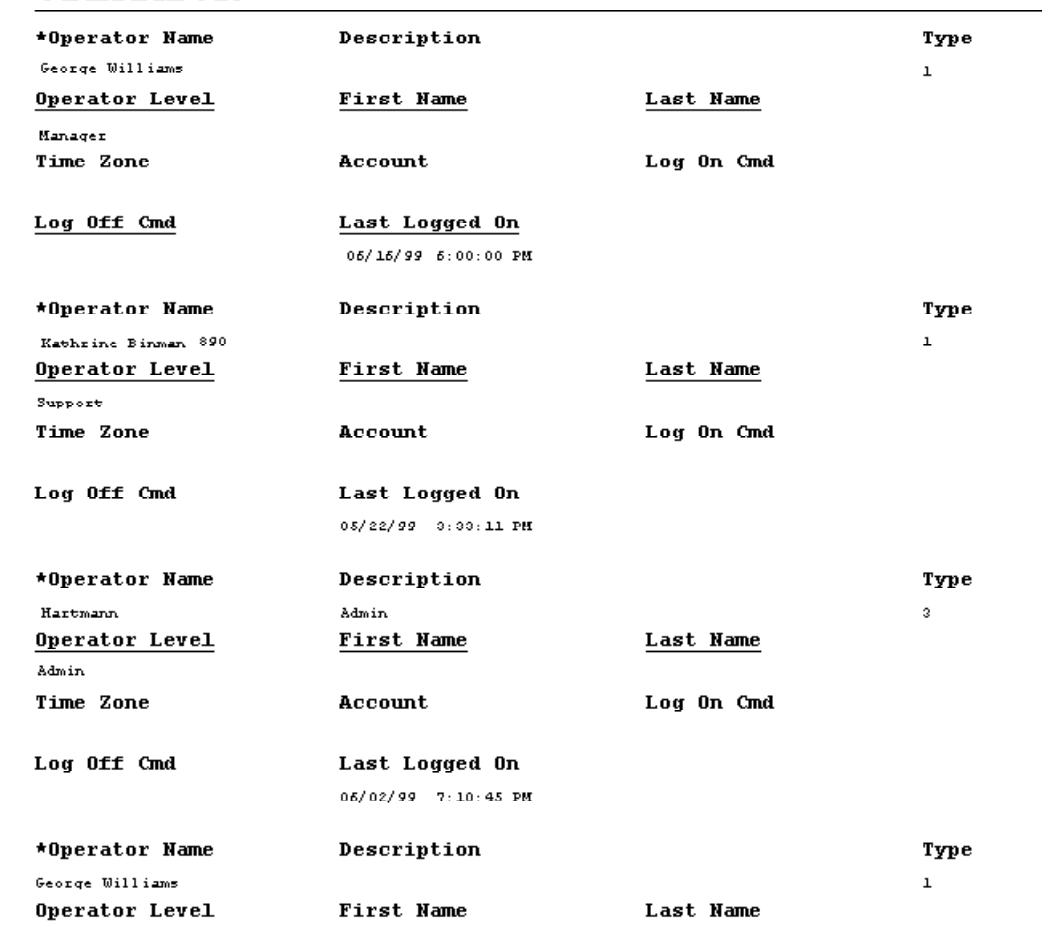

# Panel Report - Page 1

<span id="page-9-0"></span>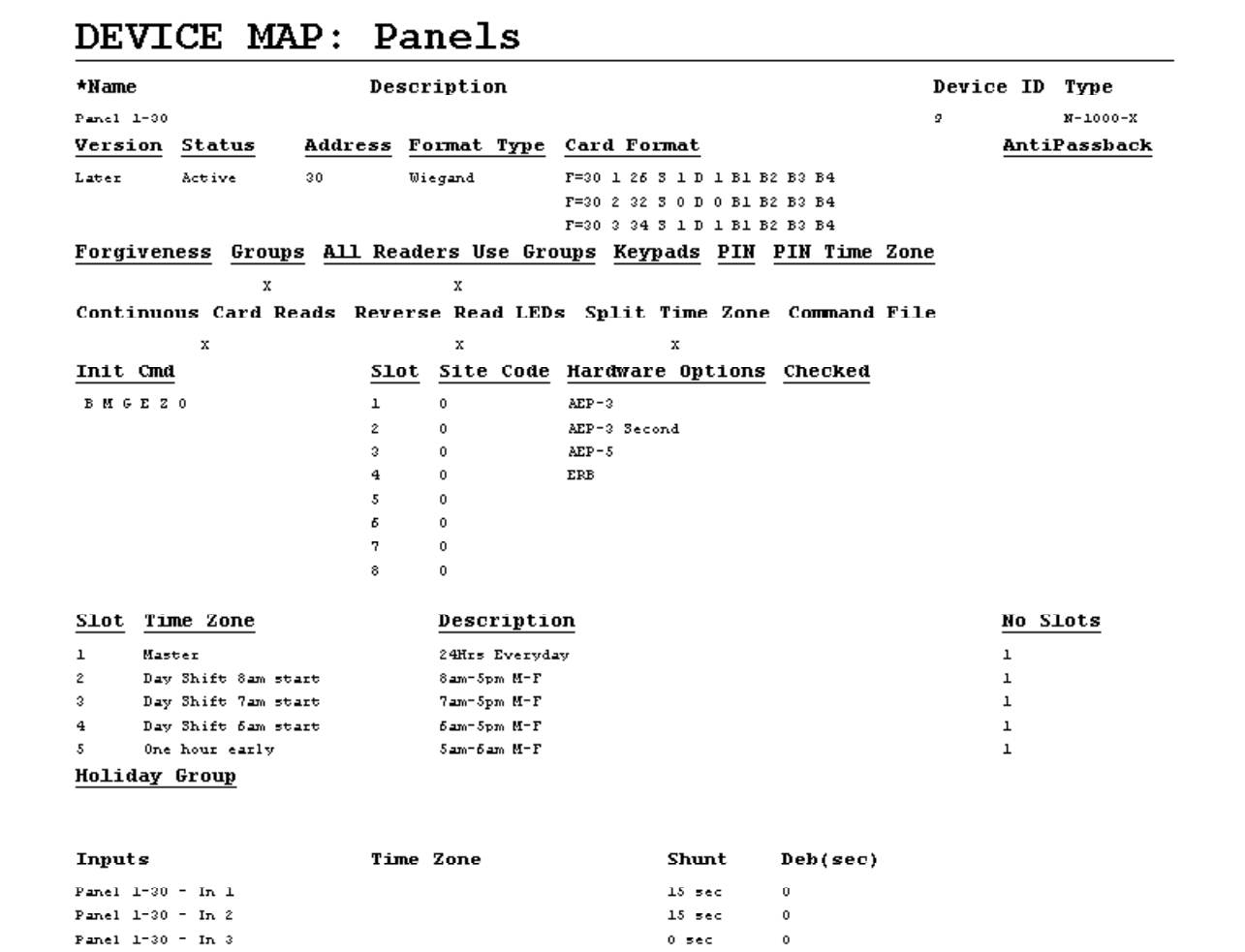

# Panel Report - Page 2

<span id="page-10-0"></span>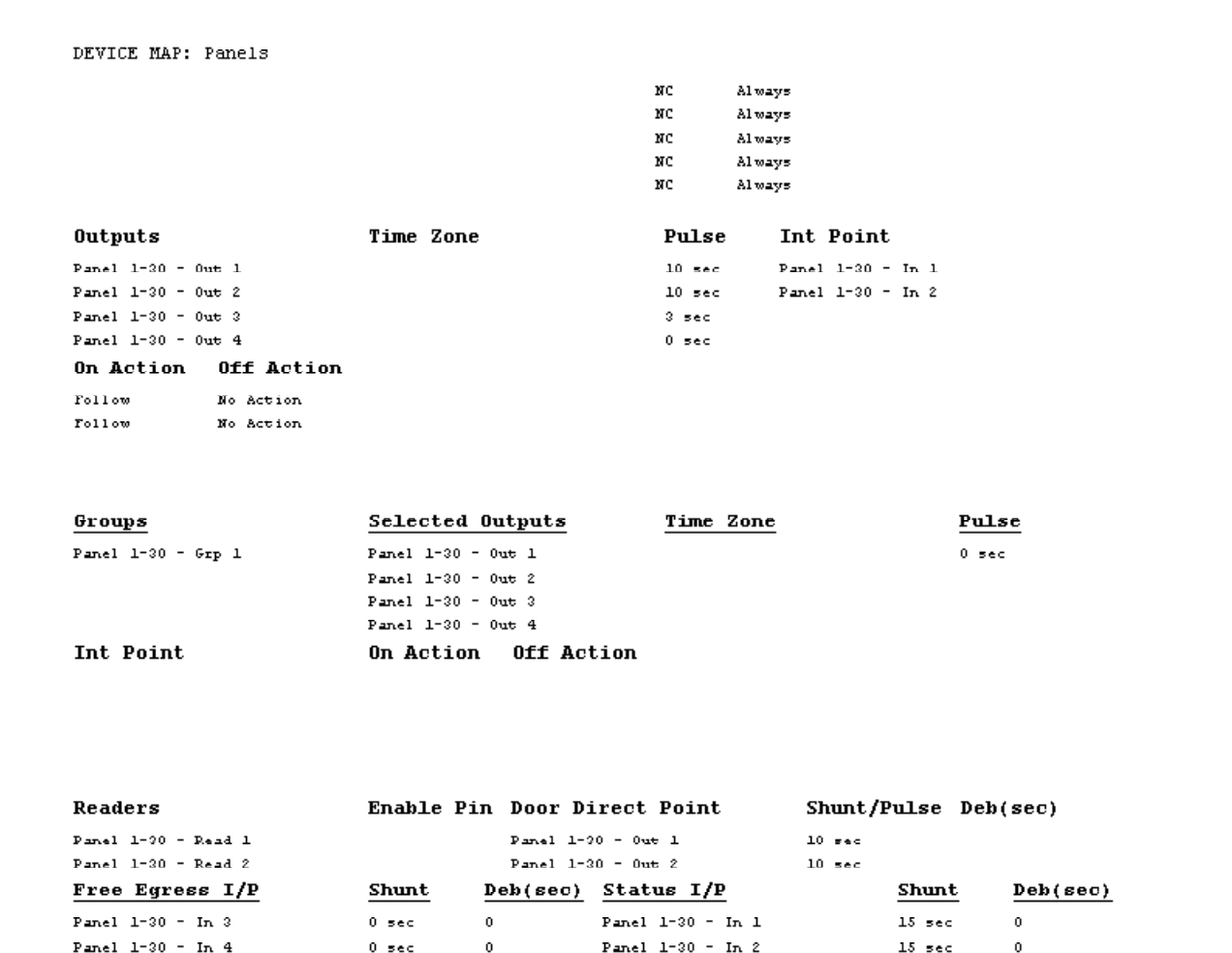

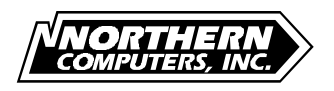

5007 South Howell Ave. Tel: (414) 769-5980 Web Site

http://www.nciaccess.com